## In your portfolio, select Standard 5.

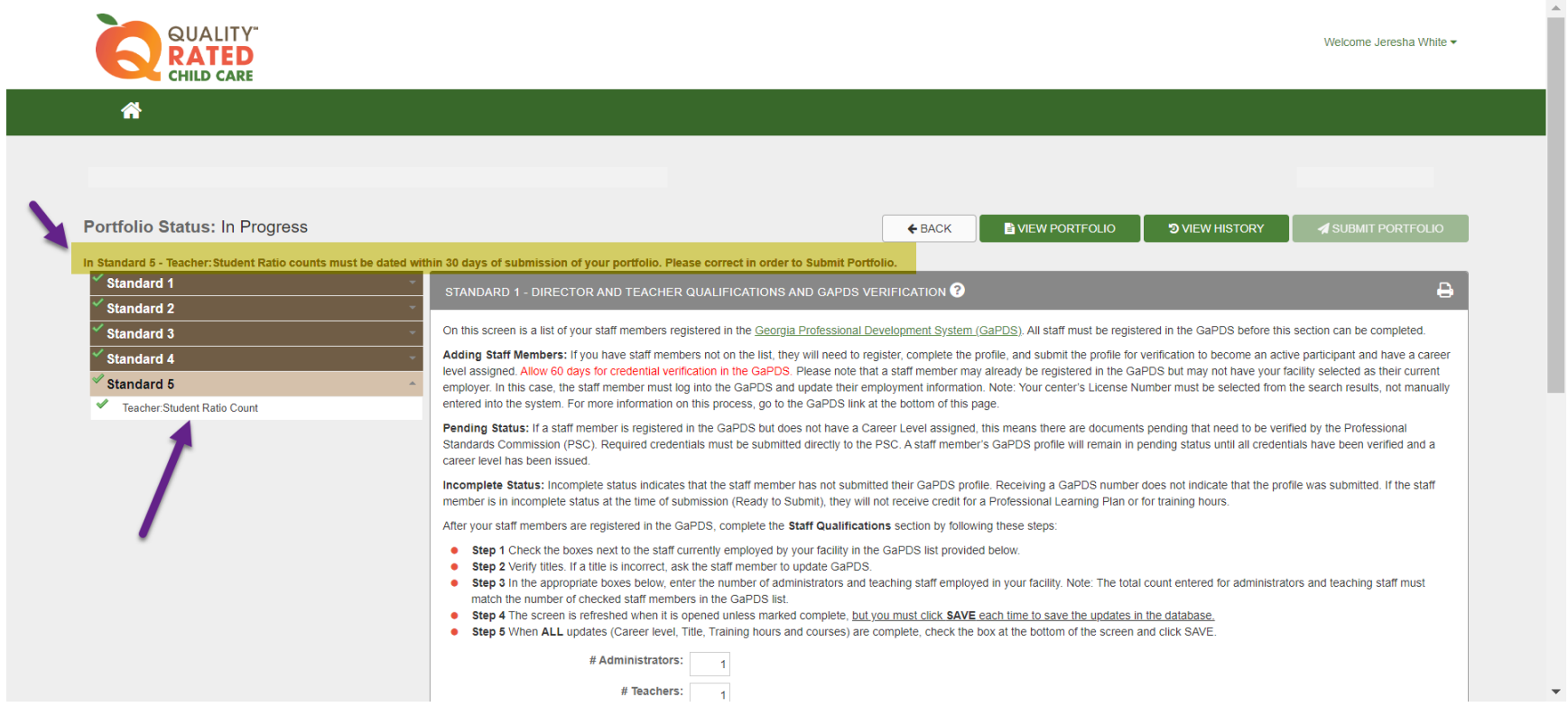

From the dropdown menu, select the classroom. If there are multiple classrooms, the following steps will need to be taken for EVERY classroom BEFORE the dates can be updated.

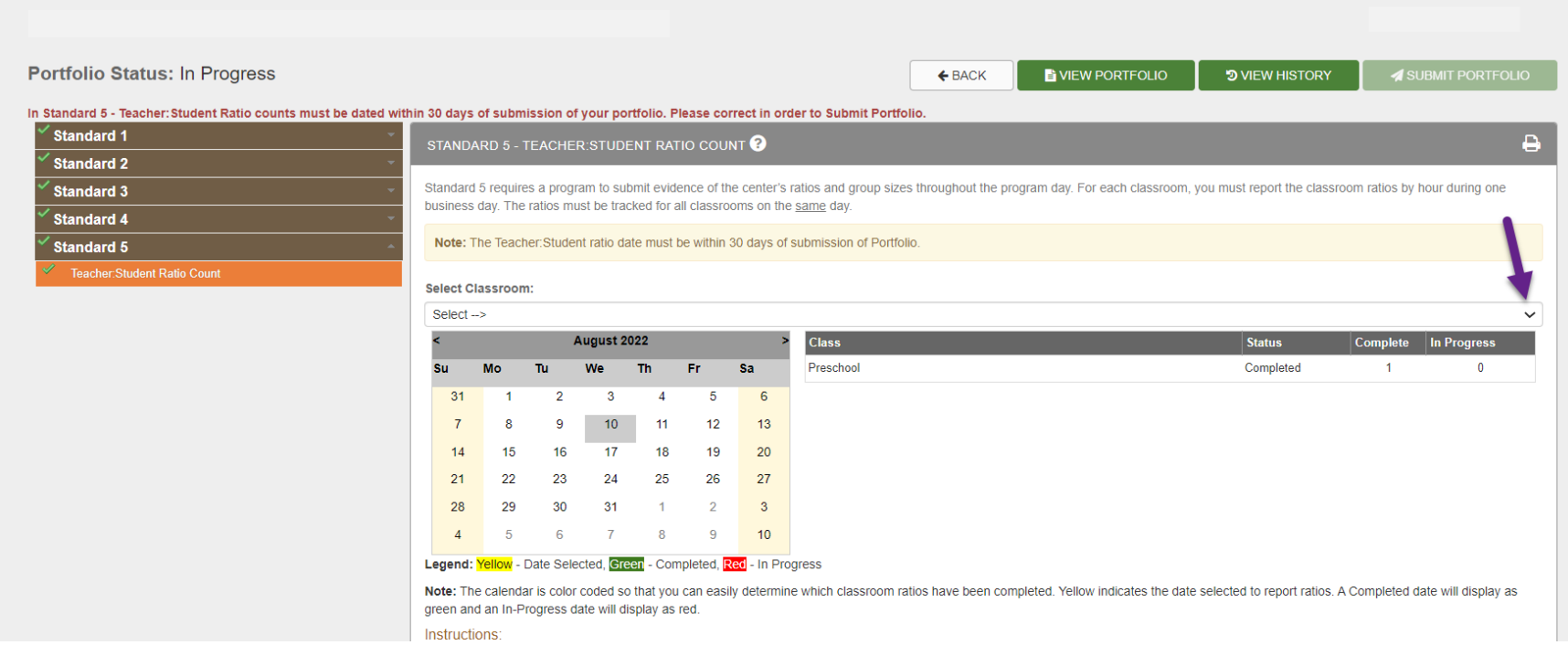

## After classroom is selected, click in the date originally input for the ratios.

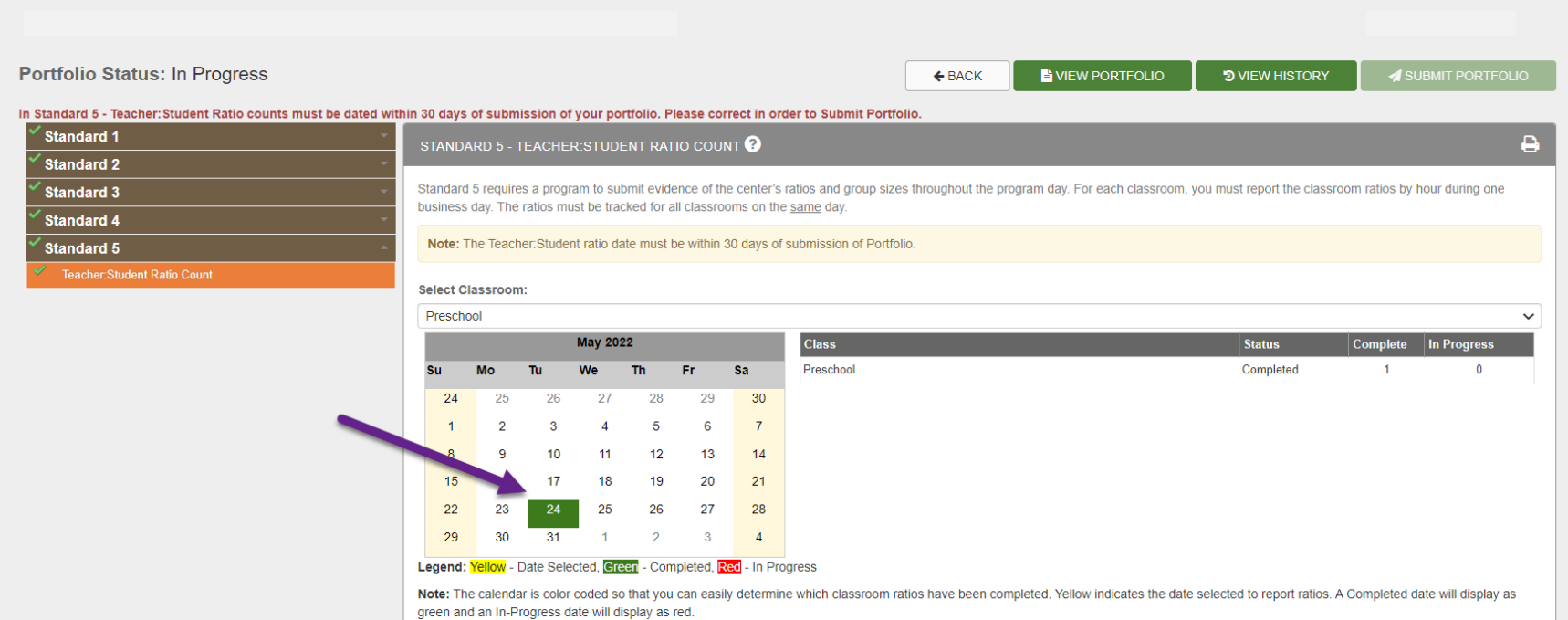

## When the ratios appear, click delete.

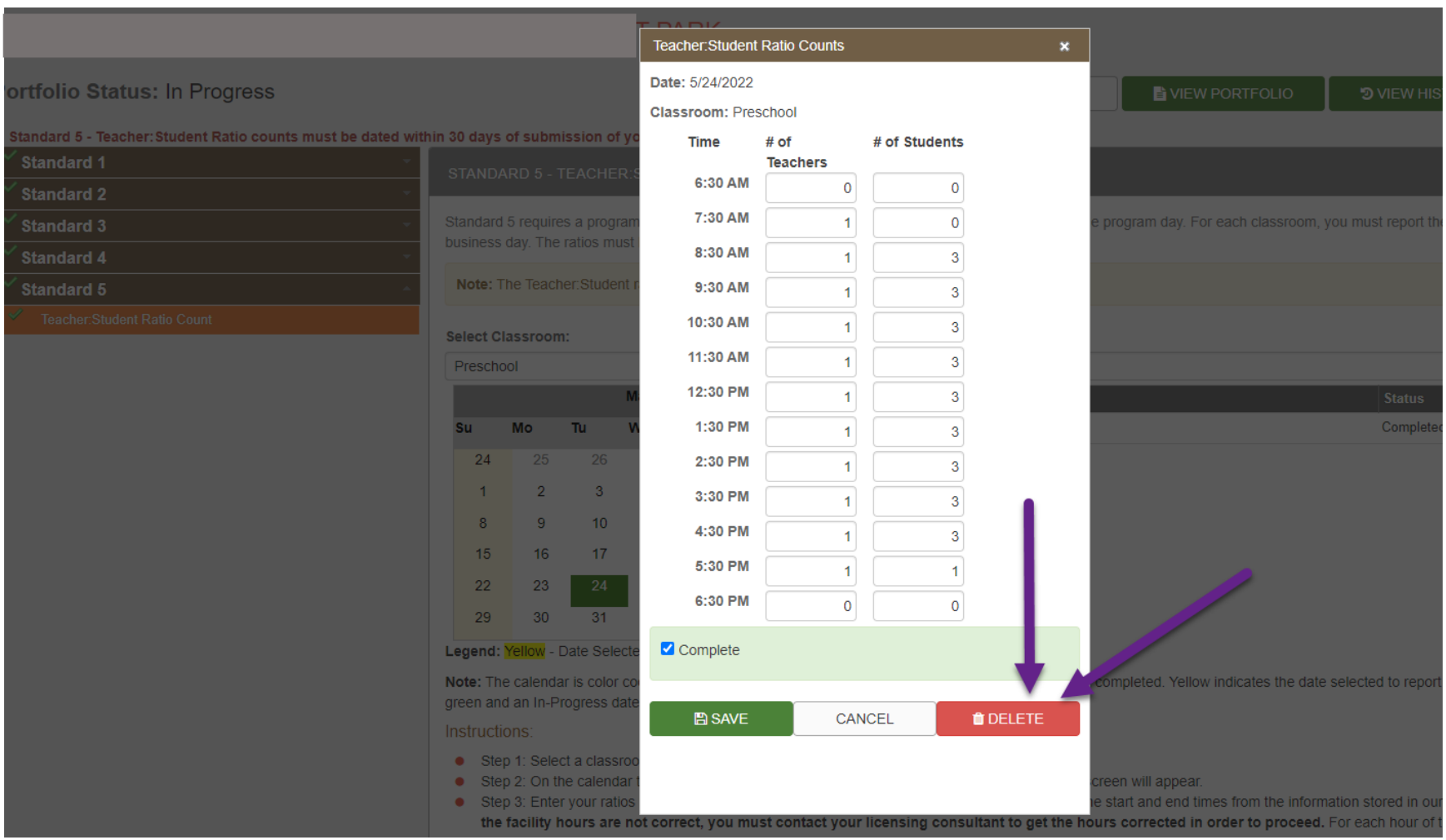

## Click OK to confirm that you want to delete the ratios.

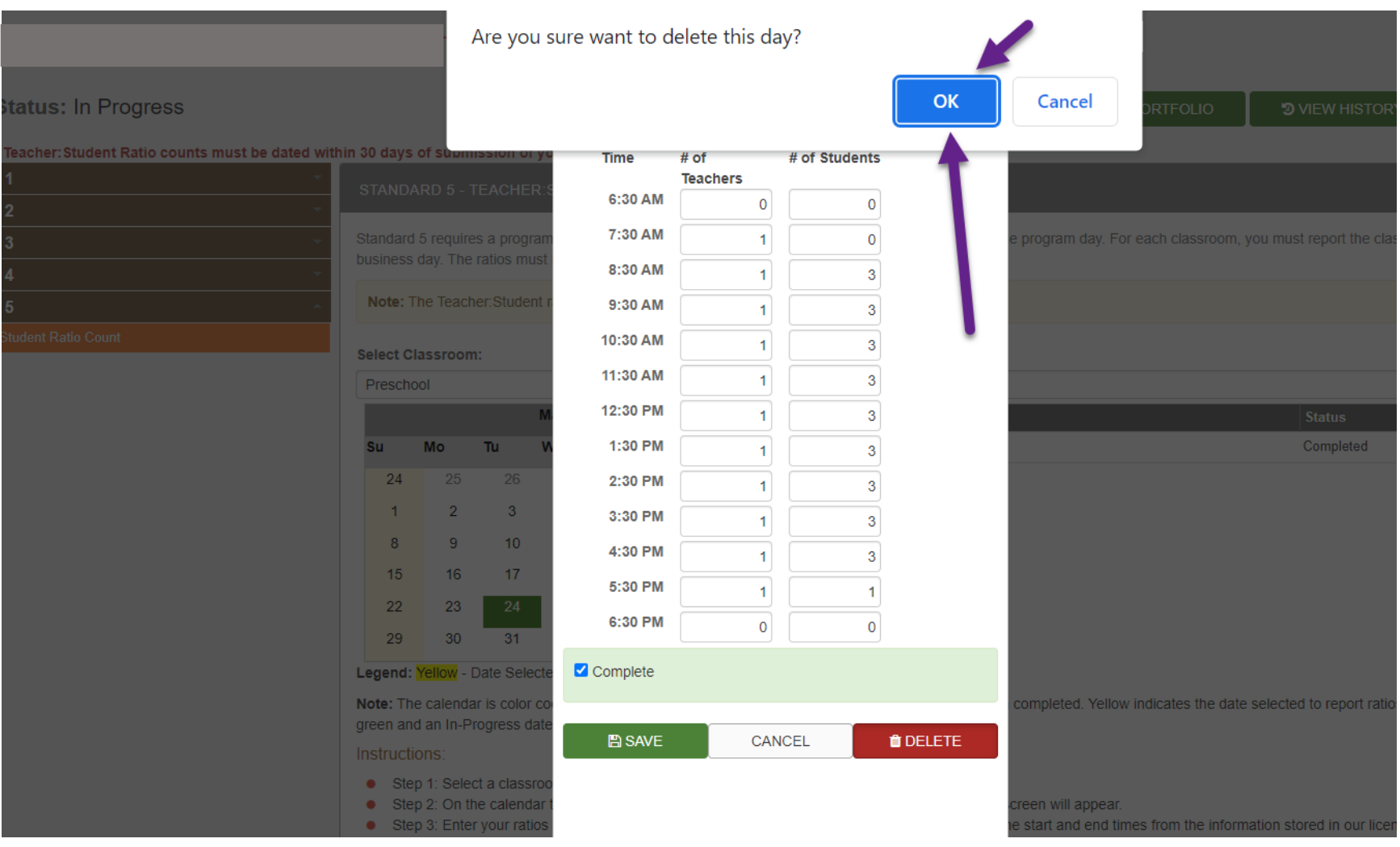

Repeat this process for each classroom. You must delete the ratios from every classroom before you can change the date and enter the date and ratios again, as the system will not allow different dates for each classroom.

Once you have completed this step for each classroom, you can enter new ratios and dates.